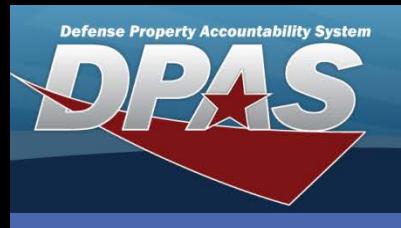

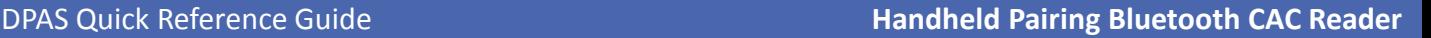

## **Pair Apriva Reader with PDCD**

- 1. Disconnect the **USB cable** connecting the handheld to the PC
	- Disconnect from the PC side
- 2. Use the USB adapter that converts the USB Type A to the Mini-B
	- Type A is the larger, flat connector
	- Mini-B is the smaller connector
	- this adapter should be included in the Apriva reader box
- 3. Plug the **USB adapter** into the **Apriva reader**, plugging it into the PDA port
	- port names are on the front bottom location of the reader, above the ports
- 4. If the **Card reader** is on, turn it off.
- 5. Turn the Card reader on.
- 6. Go to **Windows > Settings > System > Apriva Reader**
- 7. If **USB** is not selected, select it.
- 8. Click the **Test connection** button.
	- If you have the card reader on, connected to the correct port and have restarted the card reader, you should get a pop-up
		- *Test connection. Connection to smart card reader is working*
	- If you do not get this message, make sure the cable is plugged into the correct port and restart the card reader.
- 9. Click the **Pair** button. This will take a few moments for it to complete.
- 10. Once this is done you should get the message
	- *Bluetooth Pairing Paring complete. You may now use the Bluetooth to connect to your reader*
	- It might say something else if you didn't have the device paired before.
- 11. Click on the **Bluetooth** radio button.
- 12. Disconnect the **card reader** then click the **Test Connection** button. It should say
	- *Test connection. Connection to smart card reader is working.*
- 13. The reader is now paired with your device.

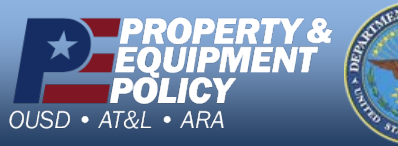

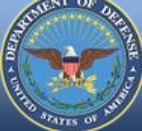

**DPAS Call Center** 11-843.

**DPAS Website http://dpassupport.golearnportal.org**

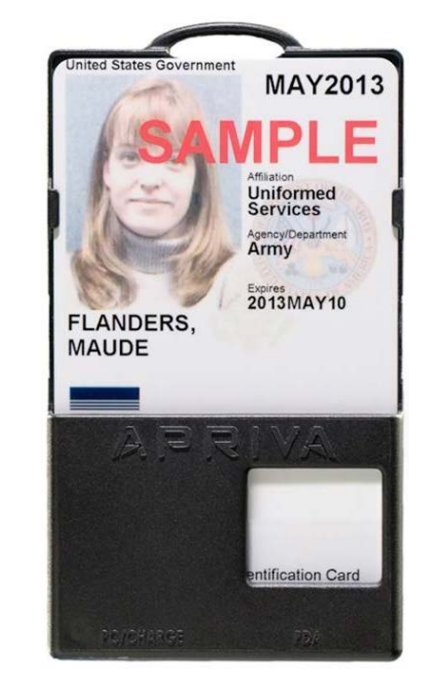